### **Description**

NHSN contains several analysis data sets used as the basis for documenting, organizing, and analyzing data entered into NHSN. Each user who has rights to access NHSN data for a facility or group has his/her own analysis datasets. When running NHSN Analysis Reports, data is pulled from one or more of these NHSN analysis data sets. Users have the option to run defaults analysis reports, but additionally, each report can be modified using available selection criteria to meet a group or facility's analytical needs. However, users may also wish to use their NHSN generated analysis data sets to create external reports, in conjunction with data automations outside of NHSN, or to perform other analyses with their NHSN data. This quick reference guide will outline the basics for exporting an entire analysis data set or a modified analysis data set. In the example outlined below, an inpatient rehabilitation facility (IRF) Catheter-associated urinary tract infection (CAUTI) analysis data set is modified to reflect only data that would be reported to CMS as part of the IRF Quality Reporting Program.

#### Generate New Analysis Data Sets

Generating new data sets is the first step to exporting an entire data set or a modified analysis data set. When analyzing data in NHSN, users are using a copy of the facility or group's data and not the live database of data. Therefore it's extremely important that users generate data sets before beginning the export process. This ensures that the data contained within the analysis data sets are up-to-date.

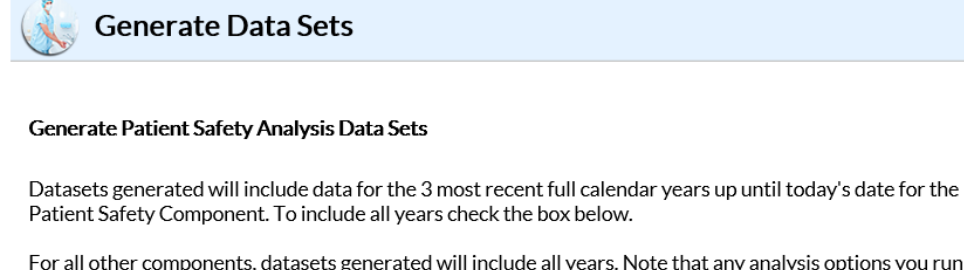

For all other components, datasets generated will include all years. Note that any analysis options you run will be limited to the time period shown on the date range bar.

 $\Box$  Include all data reported to NHSN for this component within the parameters of rights conferred.

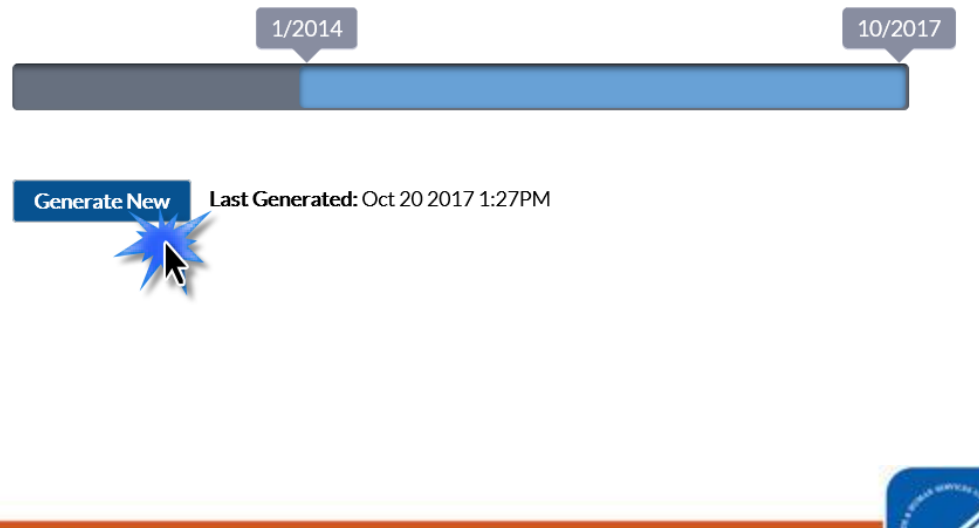

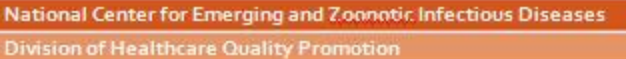

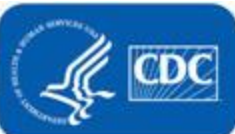

## Modifying an Analysis Report Data Set for Export

To begin, select Analysis on the NHSN home screen. Then select "Reports" from the dropdown menu to open the Analysis Reports page. Expand the folder of the HAI type to be exported. For example, users seeking to export a modified version of the IRF "bs2\_CLAB\_RatesICU" analysis data set should expand the "Device-Associated (DA) Module" folder and the "Urinary Catheter-Associated UTI" folder. After locating the desired Analysis Data Set, follow the steps below.

1. Select the desired analysis report. This example uses "Rate Table – CAU Data for ICU-Other/SCA/ONC". From the dropdown menu, choose "Modify Report". Do not choose "Export Data Set" at this point. Choosing "Export Data Set" now exports the complete, unmodified data set.

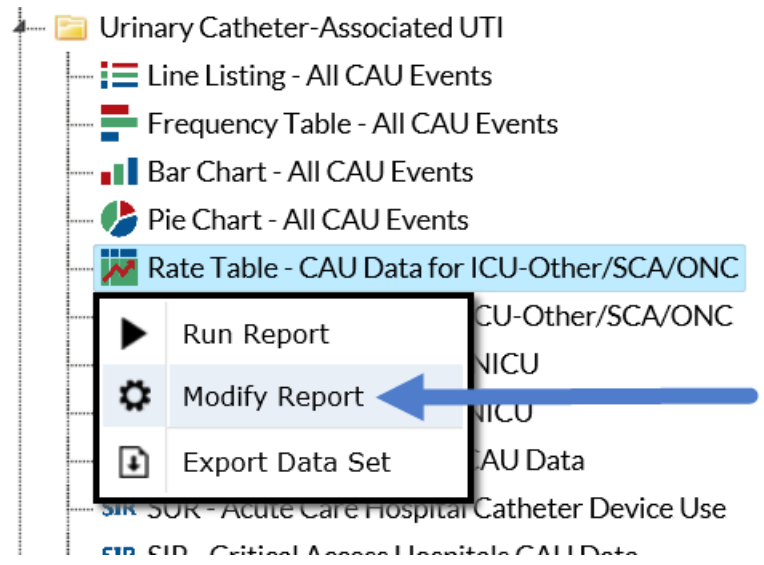

2. On the Modify screen, modify the report using the Time Period, Filters, and Display Options tab. The "Time Period" tab allows user to choose a beginning and end date for the data included in the analysis data set. The Date Variable can modified by months (summaryYM), quarters (summaryYQ), half years (summaryYH), or years (summaryYR). Use summaryYQ to choose a quarter or quarters that correspond to a specific CMS Reporting period.

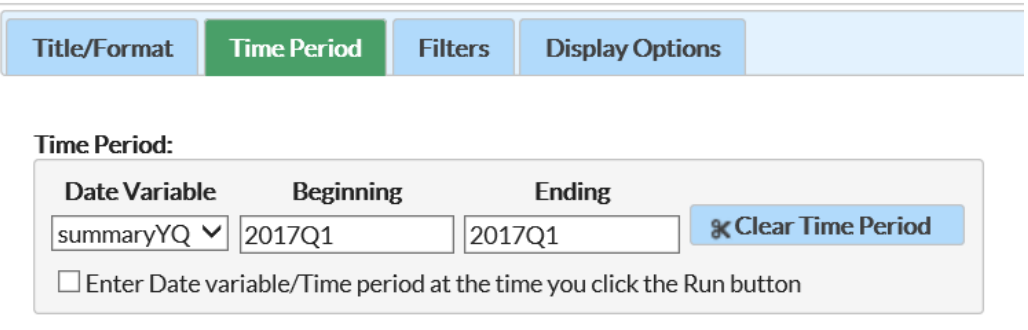

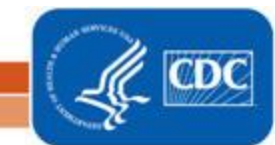

3. Use the "Filters" tab to modify the report to meet specific requirements or omit unrequired data from the modified analysis data set. Users can add groups and rules by pressing the green "Add group" and "Add rule" buttons on the filters screen.

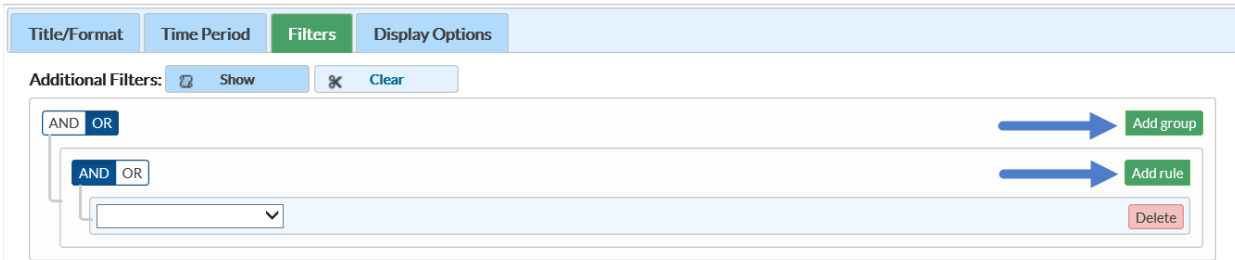

4. Rules that can be applied using the "add group" button are available in a dropdown menu. After selecting "add group", choose which rules you would like to apply to the data set. This will filter the data included in the analysis data set. Check the "Show Descriptive variable Names" box above the modify screen tabs to show more descriptive names for the variables.

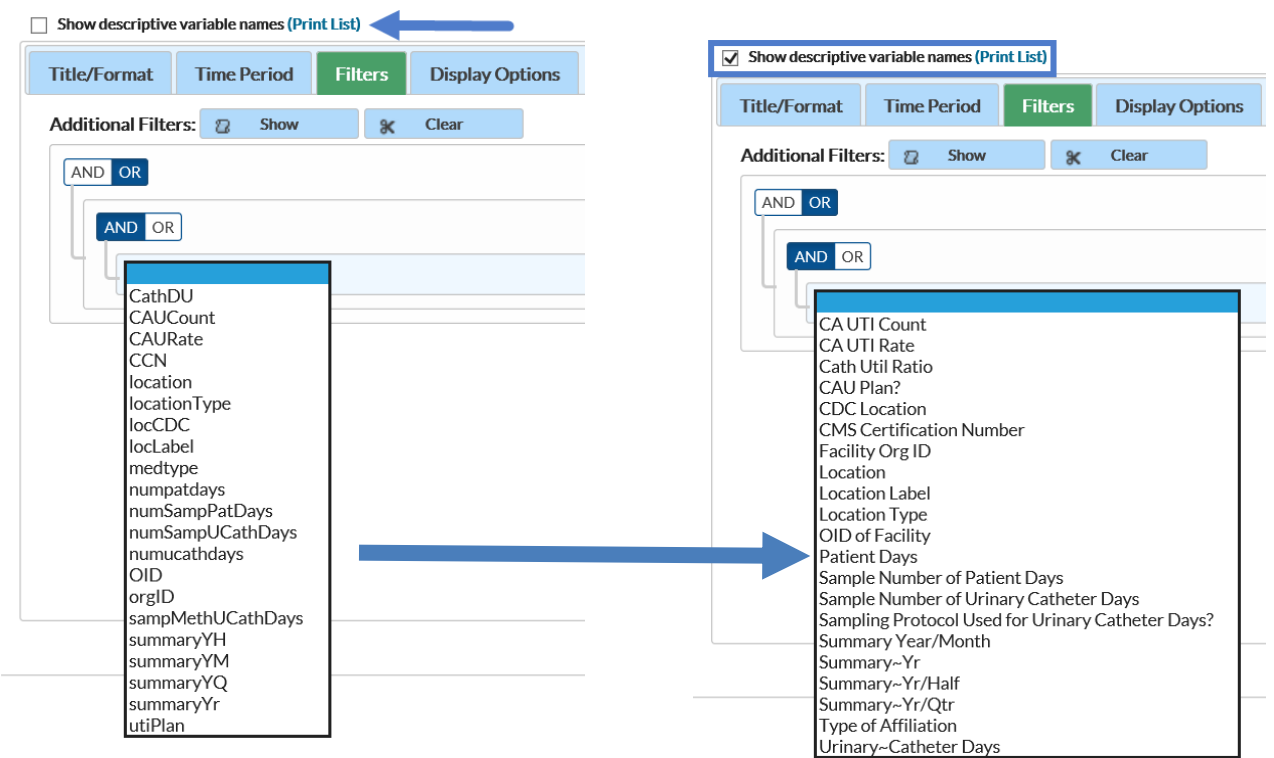

The "Filters" tab can be very useful when a facility wants to limit an analysis data set based on a set of known criteria. For this example, a rehabilitation facility is using the rate table report to create an analysis data set that only includes in-plan locations that should be reported to CMS. Rehabilitation facilities are required to report adult and pediatric medical wards for CAUTI data.

National Center for Emerging and Zoonotic Infectious Diseases **Division of Healthcare Quality Promotion** 

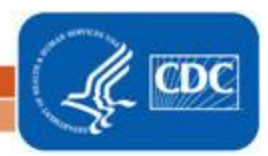

Therefore, the facility would use the "Filters" tab to change the included data to include only data from locations where "utiplan" equals "Y". The descriptive variable names indicate that this means only include data from locations where "CAUTI Plan?" equals "Yes".

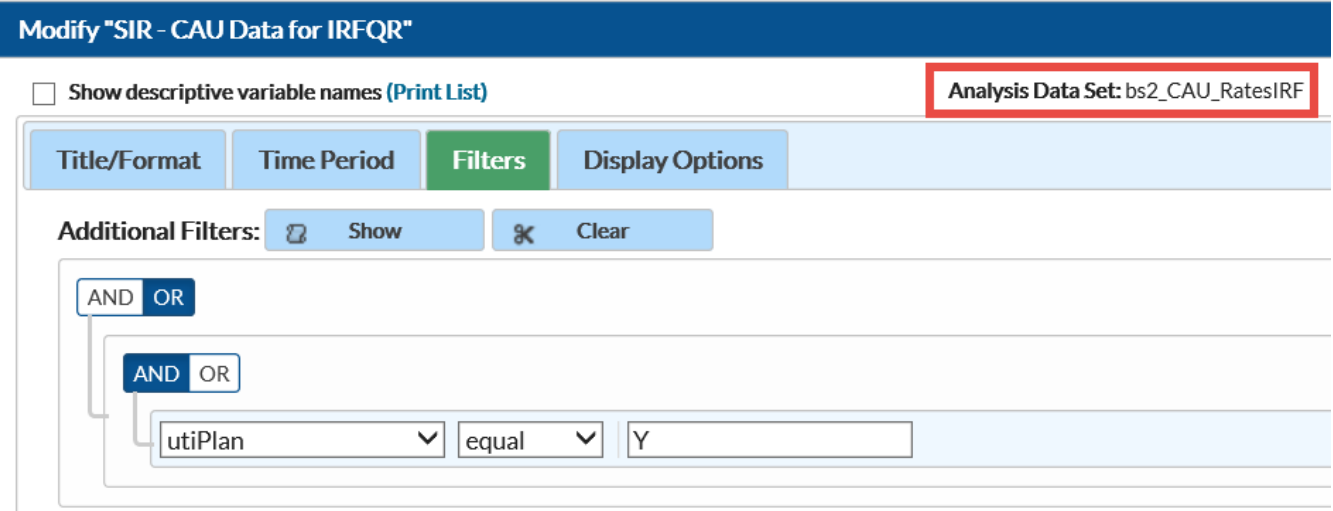

#### **Modify the new analysis data set to meet CMS Requirements using the CMS Report**

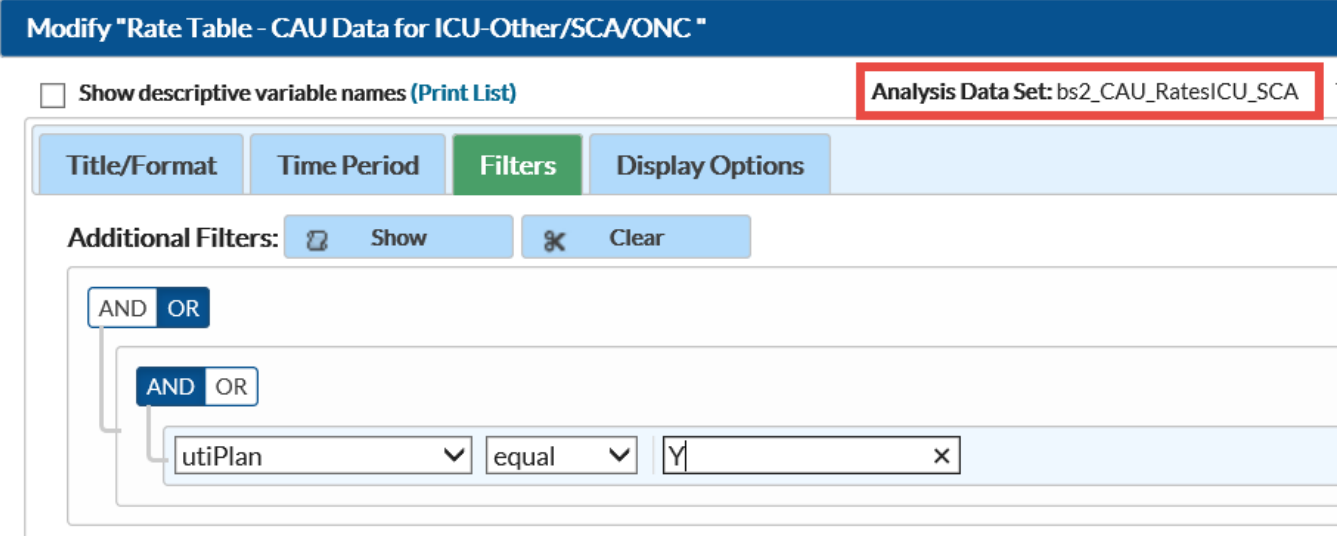

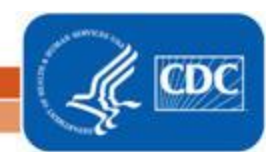

5. After all modifications have been made, select "Export" at the bottom right hand corner of the modify screen. All modifications made to the report will be applied to the analysis data set.

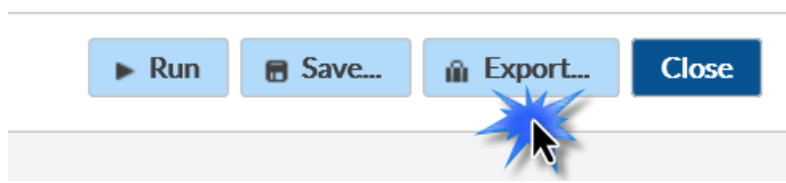

6. In the Export Analysis Data Set window, choose "Export Analysis Data Set using Modifications." Alternatively, choosing "Export Entire Analysis Data Set" will export the entire unmodified data set.

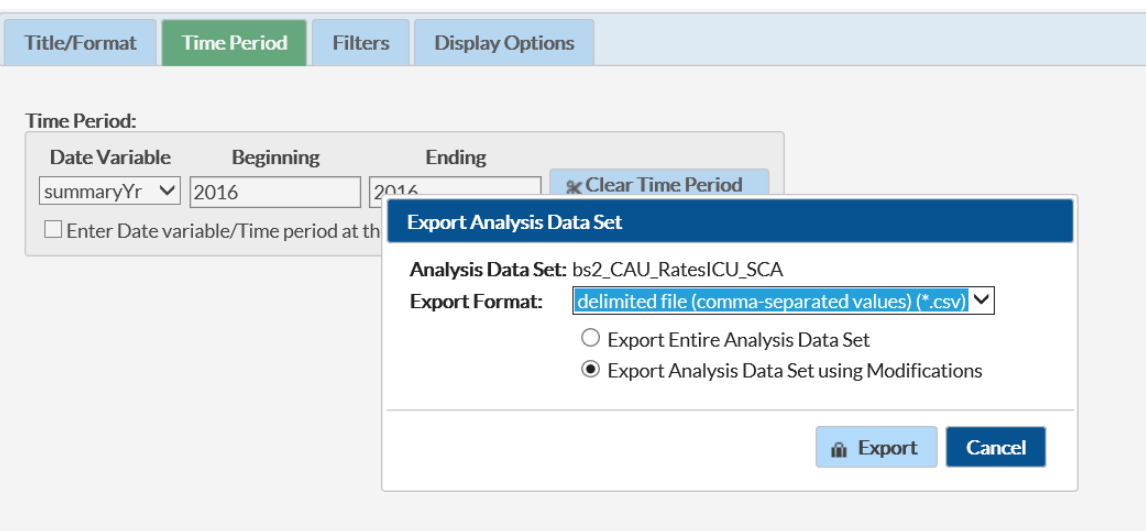

7. The export format for the analysis data set can also be selected from here as well.

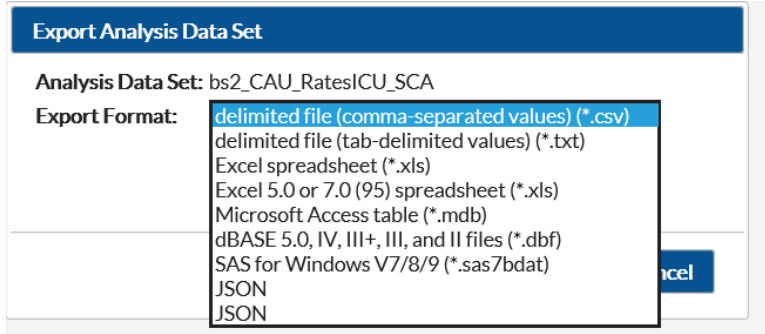

Questions can be directed to [nhsn@cdc.gov.](mailto:nhsn@cdc.gov)

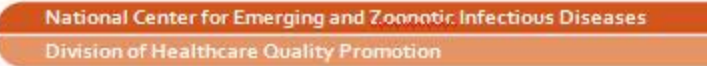

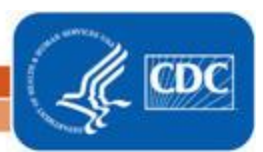